# **Export and Import Bibliographic Records**

Last updated: August 2021

# **Revision History**

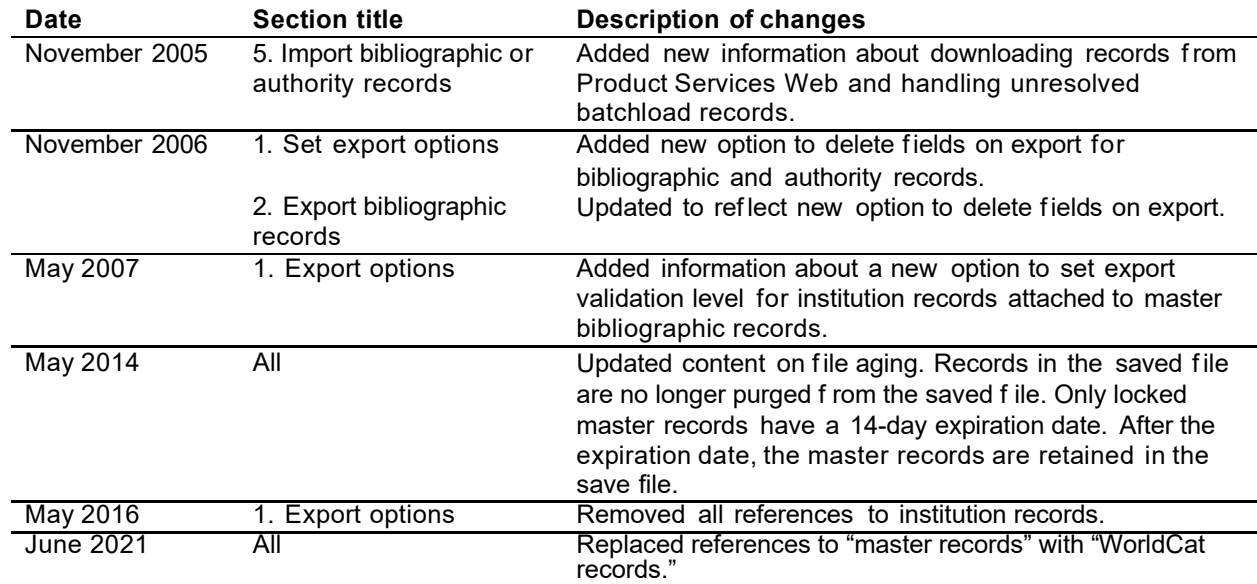

© 2016 OCLC Online Computer Library Center,Inc. 6565 Kilgour Place Dublin, OH 43017-3395 USA

OCLC® users are hereby granted permission to reproduce this manual for their internal use. Reproduction of substantial portions of this manualmust contain the OCLC copyright notice.

Unless otherwise noted, all product and service names are registered trademarks or trademarks of OCLC.

# **Table of Contents**

# **1 Set export [options](#page-3-0)**

About export [options,](#page-3-1) 4 Go to Export [Options](#page-3-2) screen, 4 [Save changes, cancel, or restore original defaults, 4](#page-3-3) [Format for exporting flagged bibliographic](#page-4-0) records, 5 Validate exported [bibliographic](#page-4-1) and authority records, 5 Save records marked for export [\(bibliographic](#page-4-2) records only), 5 [Specify fields to delete from exported bibliographic or authority records, 6](#page-5-0) Export to a file (default [setting\),](#page-5-1) 6 [Export to local system via TCP/IP, 7](#page-6-0) TCP/IP export options: [definitions,](#page-9-0) 10

# **2 Export [bibliographic](#page-11-0) records**

Why export [bibliographic](#page-11-1) records?, 12 [Records](#page-11-2) you can export, 12 Validate exported [bibliographic](#page-11-3) records, 12 Export [methods,](#page-12-0) 13 Select an export [method,](#page-13-0) 14 Specify fields to delete from exported [bibliographic](#page-14-0) records,15 Export single [bibliographic](#page-14-1) record, 15 Export multiple [bibliographic](#page-14-2) records, 15 [Download](#page-16-0) export files, 17 Tip: Override [browser-supplied](#page-18-0) file type and name for export file, 19 [Manage](#page-18-1) export files, 19 Export [statuses,](#page-19-0) 20 MARC export from [Connexion,](#page-19-1) 21 [Format details: exported records, 21](#page-20-0) Caution: [Exporting](#page-20-1) flagged records, 21

# **3 [Download](#page-21-0) export files**

[Download](#page-21-1) export files, 22 Tip: Override [browser-supplied](#page-22-0) file type and name for export file, 23 [Manage](#page-22-1) export files, 23

# **4 [Export flagged bibliographic records](#page-24-0)**

About the flagged record export [screen,](#page-24-1) 25 Use this [screen,](#page-24-2) 25 Export formats for [bibliographic](#page-25-0) records, 26 Caution: [Exporting](#page-25-1) flagged records, 26

# **5 Import bibliographic or authority records**

Why import records?, 28 [Records you can import, 28](#page-27-0) About [import](#page-28-0) files, 29 Prepare to import [records,](#page-29-0) 30 Import [bibliographic](#page-29-1) or authority records, 30 [Imported](#page-31-0) records: details, 32 Find imported [bibliographic](#page-32-0) records, 33 Find [imported](#page-32-1) authority records, 33

# <span id="page-3-0"></span>**1 Set export options**

<span id="page-3-1"></span>**About export options Export methods.** You can export bibliographic records or authority records to a file on the Connexion server, and then download the file to your workstation. Or you can export records directly to your local system via a TCP/IP connection.

- **Records.** You can export bibliographic records retrieved from WorldCat or the bibliographic save file. You can export authority records retrieved from the Authority File or authority save file.
- **Single or batch export.** With either export method, you can export one record at a time or export a group of flagged records.
- **Formats.** You can export bibliographic records in MARC,in Dublin Core HTML, or in Dublin Core RDF using either export method. For export to a local system, verify which formats your local system can accept. You can export authority records in MARC format only.
- **Validation for bibliographic records.** You can choose to have Connexion validate all exported bibliographic records (the default setting), or you can turn off automatic validation for exported records.

# <span id="page-3-2"></span>**Go to Export Options screen**

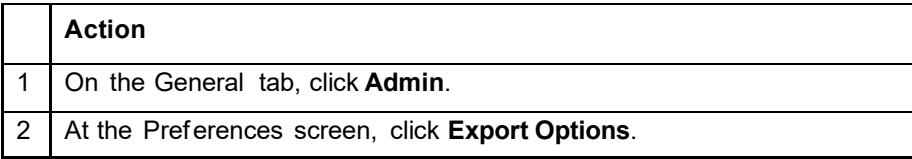

<span id="page-3-3"></span>**Save changes, cancel, or restore original defaults**

- When finished viewing and/or changing options on this screen, use the buttons at the top and bottom of the screen to take an action.
- The following table describes how the buttons work.

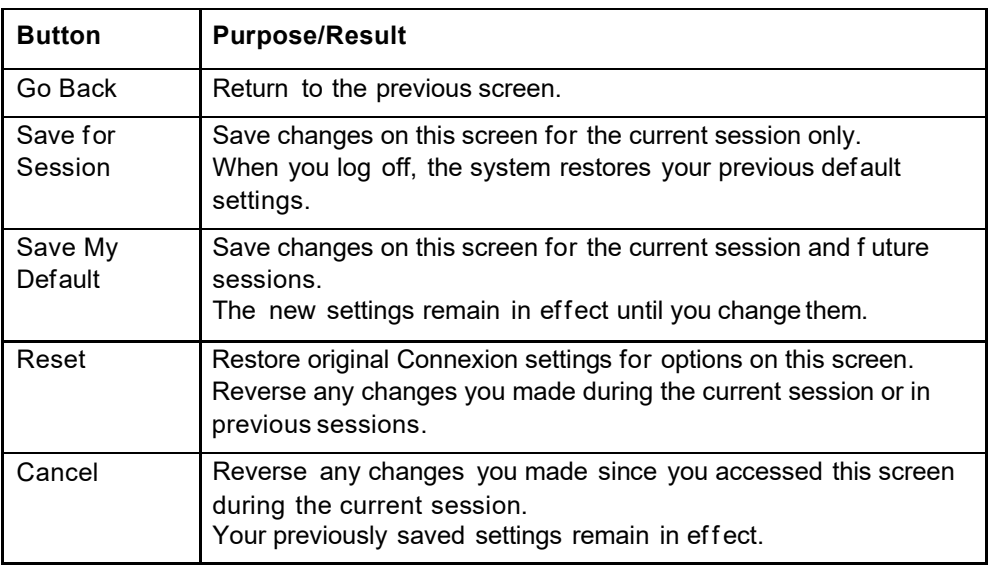

# <span id="page-4-0"></span>**Format for exporting flagged bibliographic records**

**Why use this setting?** Select a format to export groups of flaggedbibliographic records in your preferred format automatically, without selecting a format at the time of export.

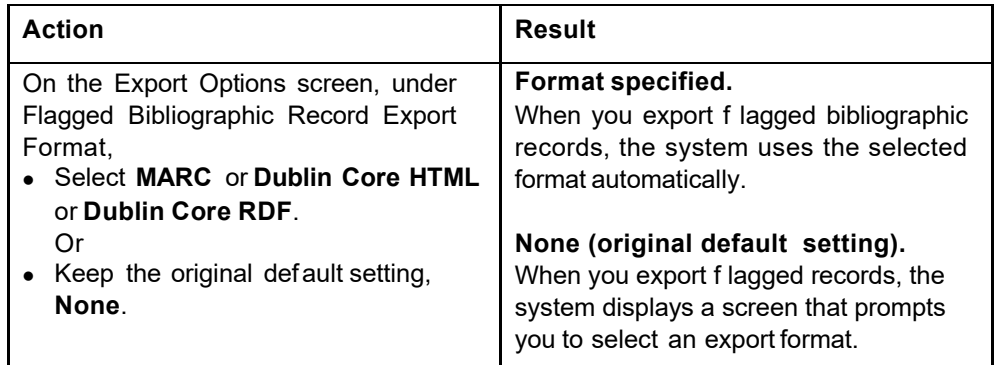

- Choose the level of validation for a single exported bibliographic record, bibliographic institution record, and/or authority record.
- Validation levels apply only when you export a single WorldCat bibliographic record, bibliographic institution record, or authority record. Connexion does no validation when you export multiple records
- **Validation increases time required for export.** When you choose to validate exported records, exporting takes longer to complete.

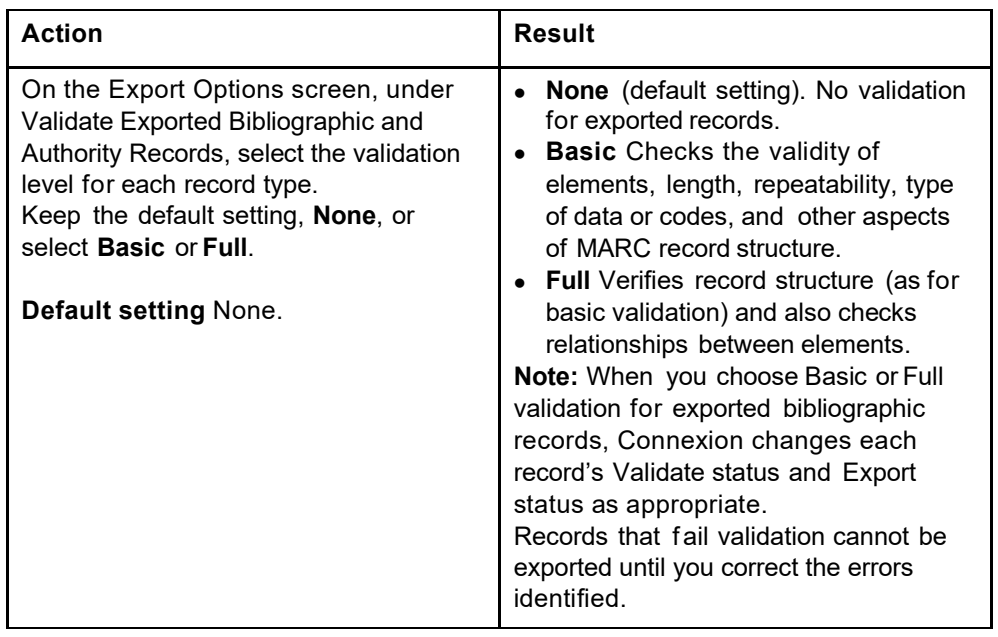

<span id="page-4-2"></span>**Save records marked for export (bibliographic records only)**

 **Why use this setting?** When you want to export a group of bibliographic records at once, use the Mark for Export action to mark each record as ready for export.

<span id="page-4-1"></span>**Validate exported bibliographic and authority records**

• However, to do batch export, you must save the records. Only saved records can be retrieved by searching for the **Export - Ready** status, flagged, and exported as a group.

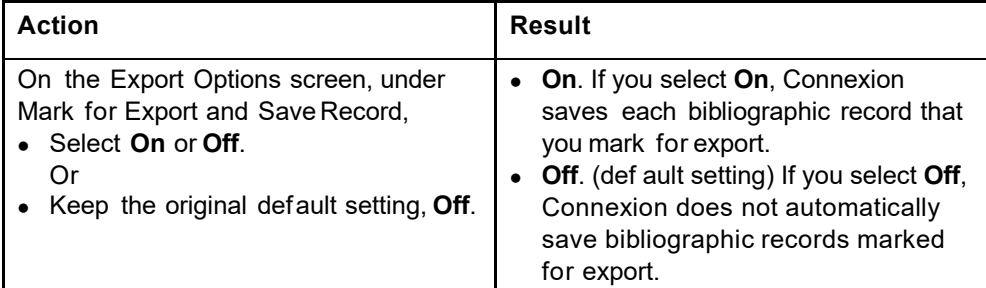

# <span id="page-5-0"></span>**Specify fields to delete from exported bibliographic or authority records**

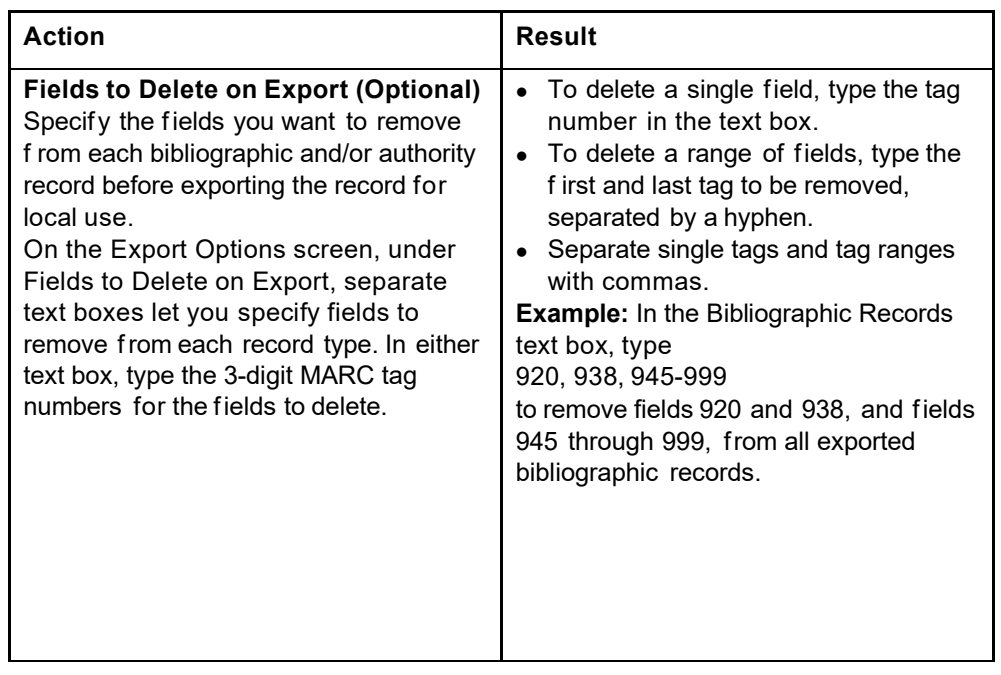

# <span id="page-5-1"></span>**Export to a file (default setting)**

 Use export to a file if you have **not** set up a direct TCP/IP connection from OCLC Connexion to your library's localsystem.

# **Export files:**

- —Are created and stored on the Connexion server.
- —**Allow appending until downloaded.** You can continue exporting to the same file until you download the file.
- —Contain records in **one format**. Separate export files are created forauthority records. If you export bibliographic records in more than one format, such as MARC and Dublin Core HTML, the system creates a separate file for each export format used.
- —Contain records of a specific formatthat are exported either by any user from **one institution (OCLC symbol)** or by **one user (authorization number)**. The default file type is **Institution**. To create export files for your individual authorization, set the Export File Type option (on the Export Options screen) to **Individual**.
- —Remain available for download for 30 days from the file creation date. After 30 days, the system automatically deletes export files.
- **Exported authority records.** If you export authority records, the Download Export Files screen includes a separate list for authority record exportfiles.

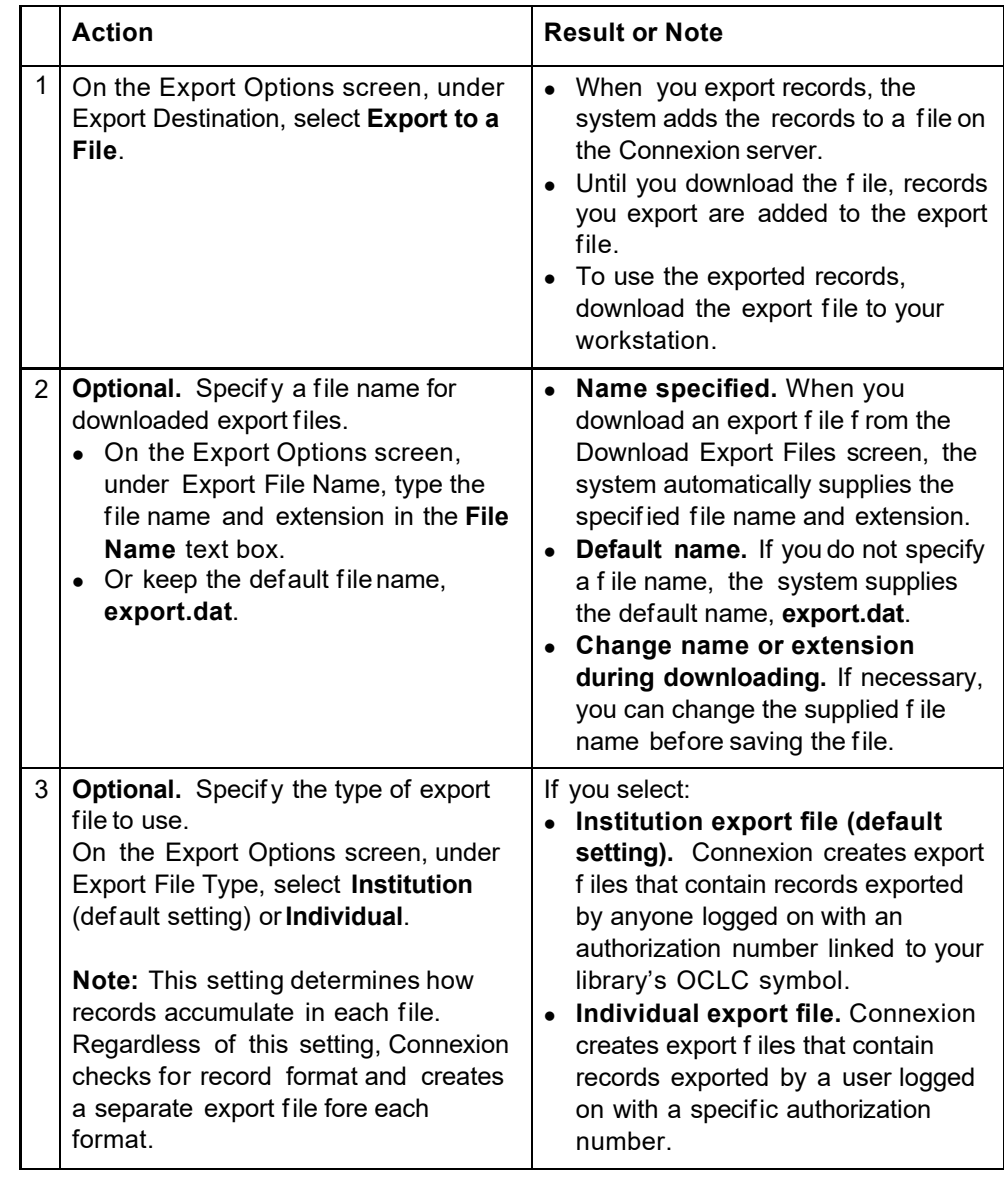

<span id="page-6-0"></span>**Export to local system via TCP/IP**

- Your local system must be able to accept records directly via TCP/IP.
- If your site uses a firewall to isolate internal systems from the Internet, you must provide a port that allows OCLC Connexion to access your local system through the firewall.

 Your site's firewall system must recognize and accept export data sent by the server from the following IP address: 132.174.100.234. If you have questions about firewall requirements for TCP/IP export, contact OCLC Customer Support.

**E-mail a support question:** To e-mail questions to Customer Support, at the top right corner of the Connexion browser screen, click **Contact**. Select **Problem/Question** as the message type and select **OCLC Support** as the recipient.

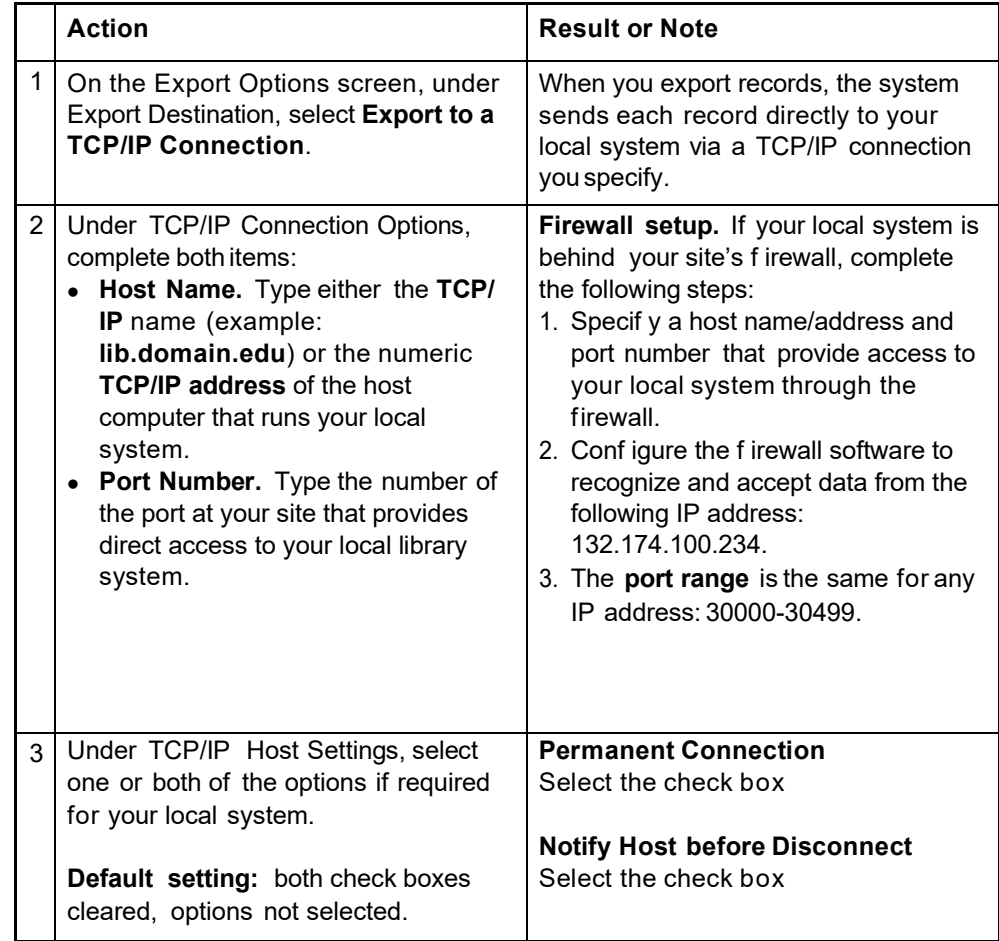

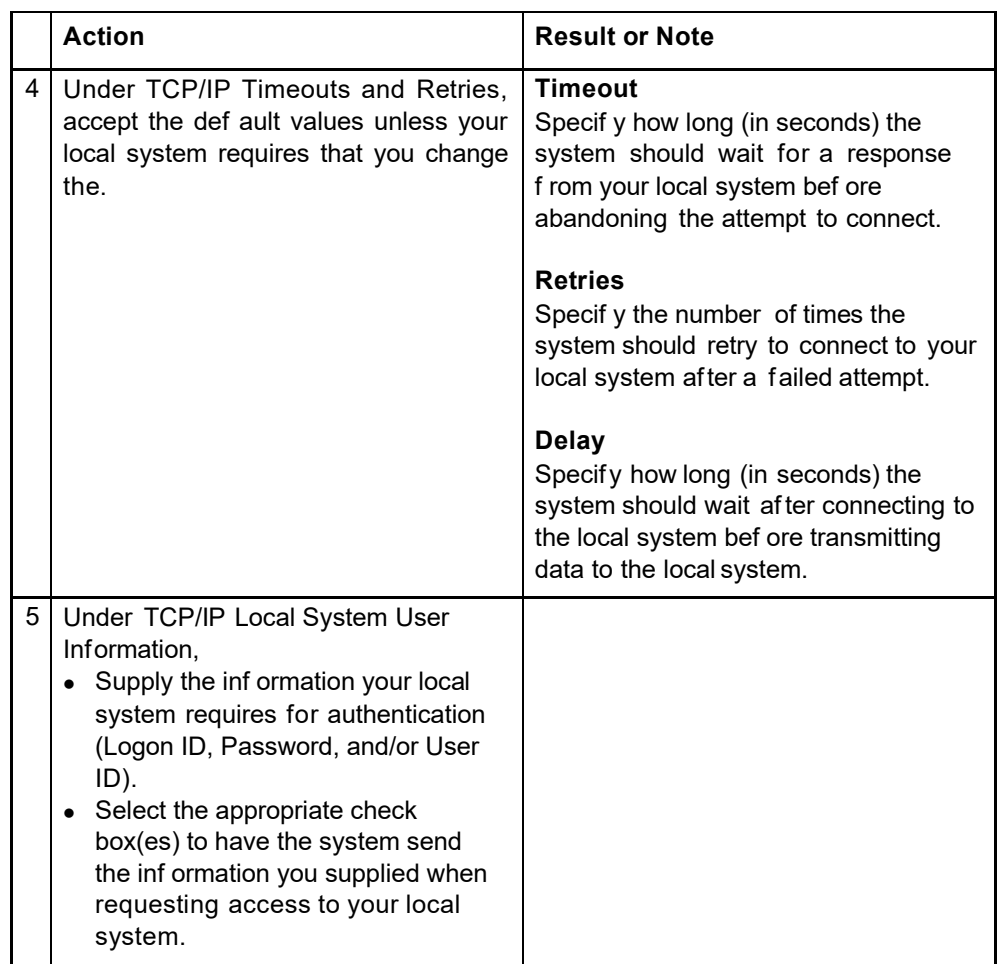

# <span id="page-9-0"></span>**TCP/IP export options: definitions**

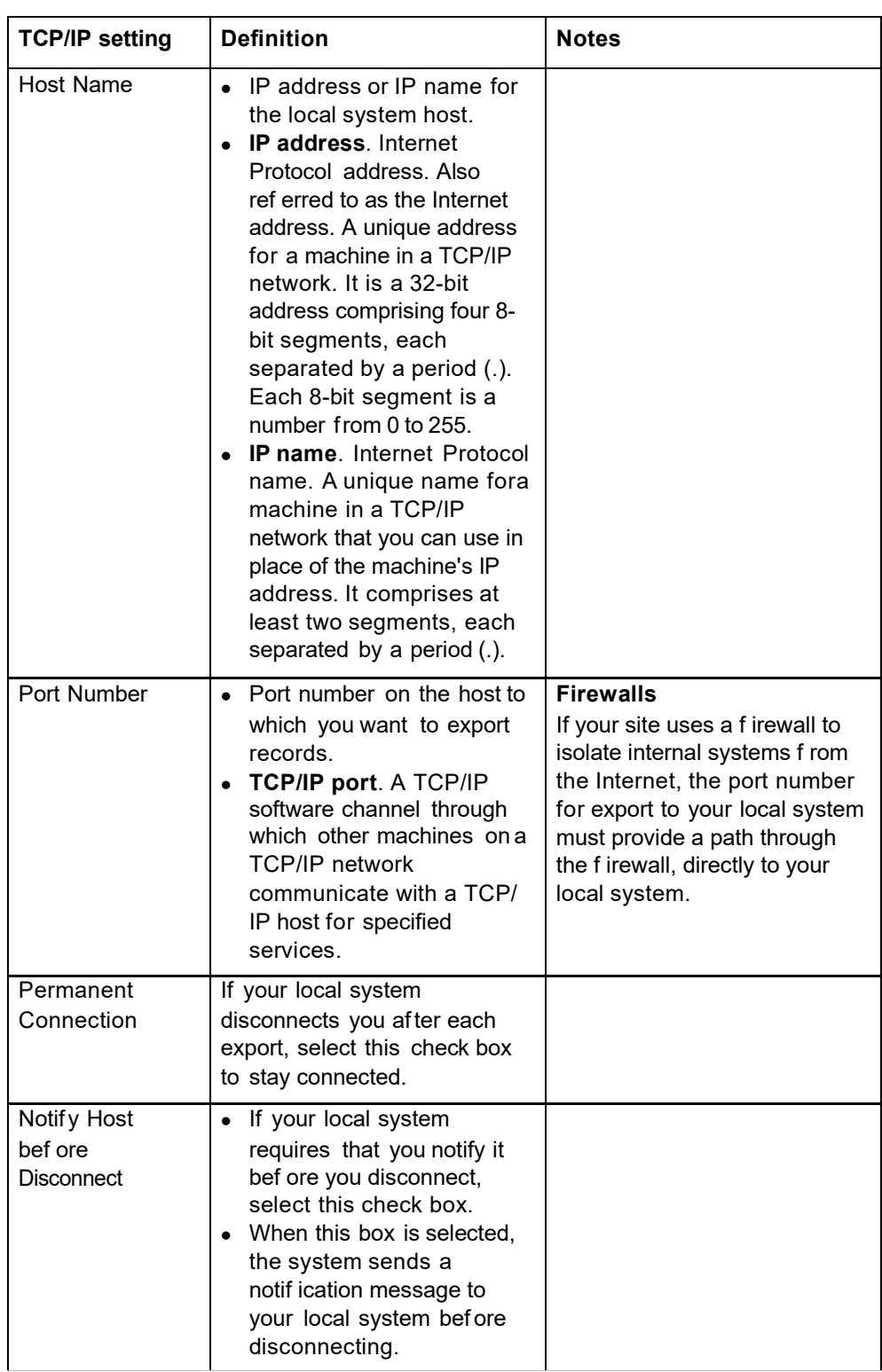

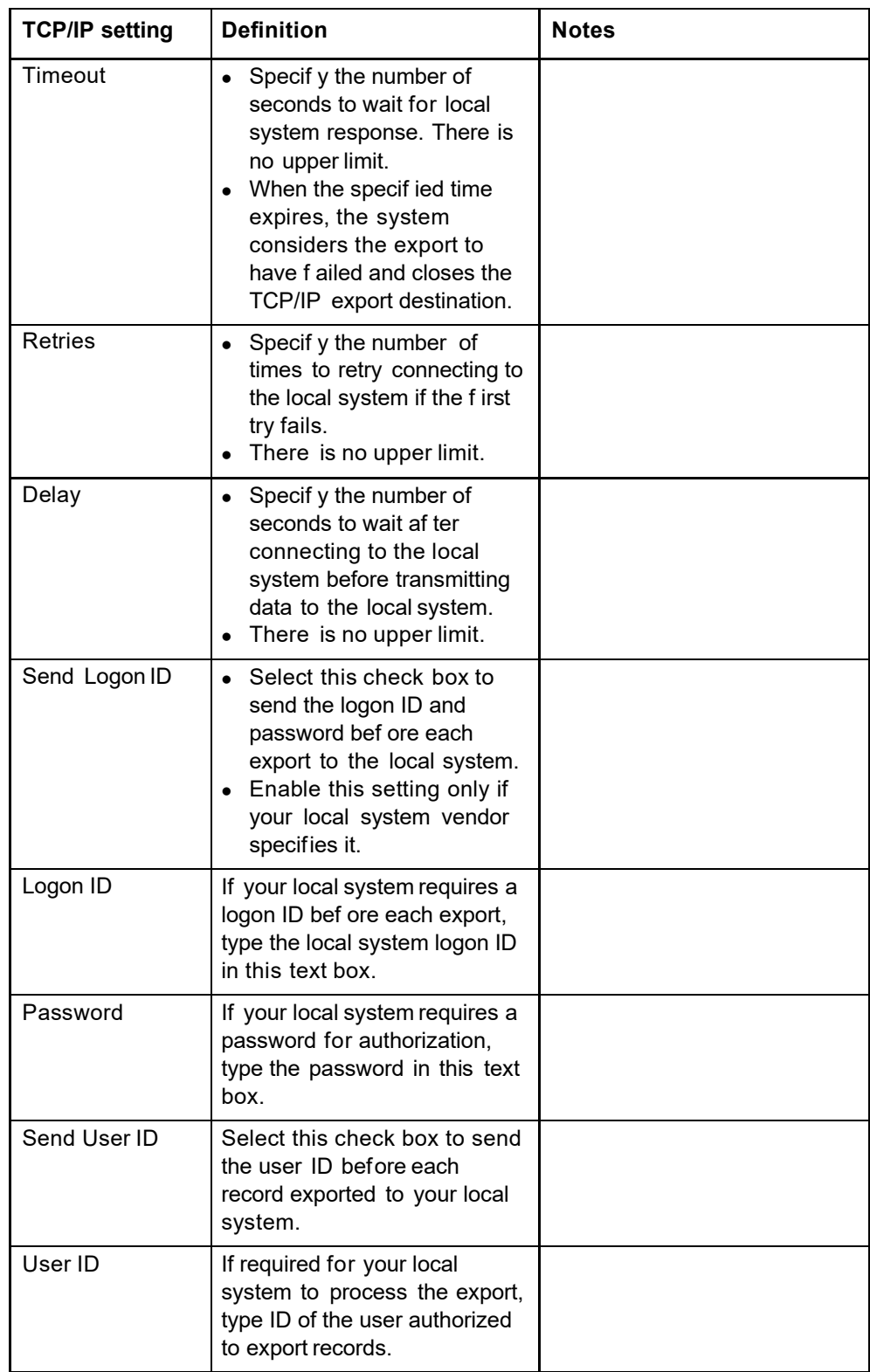

# <span id="page-11-0"></span>**2 Export bibliographic records**

<span id="page-11-1"></span>**Why export bibliographic records?**

<span id="page-11-2"></span>**Records you can**

**export**

- **Add records to your library's local catalog.** Connexion's MARC export format works well with many local systems. You can also export Dublin Core records in either HTML or RDF XMLformat.
	- **Create Dublin Core metadata for your library's Web pages.** View and/or export a single record as DC HTML (Dublin Core descriptive information within HTML <meta> tags) or DC RDF (Dublin Core descriptive information within an RDF-compliant XML document) and embed the text within the <head> section of the Web page. Or export a group of related records as DC HTML or DC RDF.
- **Single bibliographic record** in MARC, Dublin Core HTML, or Dublin Core RDF format.This function is available when you display or edit the record in the appropriate view.
	- **Multiple records** in MARC, Dublin Core HTML, or Dublin Core RDF. This function is available when you flag records you want to export.
	- **More than 100 records per export action.** You can export more than 100 records at once. However, to prevent timeout problems that can occur with larger batches, Connexion browser pauses after exporting 100 records and asks you to confirm that you want to continue processing the flagged records.
	- **One format per export.** For each export action, you can select one format (MARC, DC HTML, or DC RDF). You cannot export multiple records in different formats with one action.
	- **Records retrieved from:**
		- —WorldCat
		- —Bibliographic save file
	- **Saved records.** You can export **saved** records **only** if the records exist in WorldCat (that is, the records have OCLC control numbers). You **cannot** export a new record not yet added to WorldCat.

<span id="page-11-3"></span>**Validate exported bibliographic records**

- You can choose the level of validation applied for exported bibliographic records. On the Export Options screen, under Validate Exported Bibliographic and Authority Records, select **None** (default setting) or **Basic** or **Full**.
	- The setting applies when you export a single bibliographic record.
	- **Validation increases time required for export.** With validation on, exporting takes longer to complete.

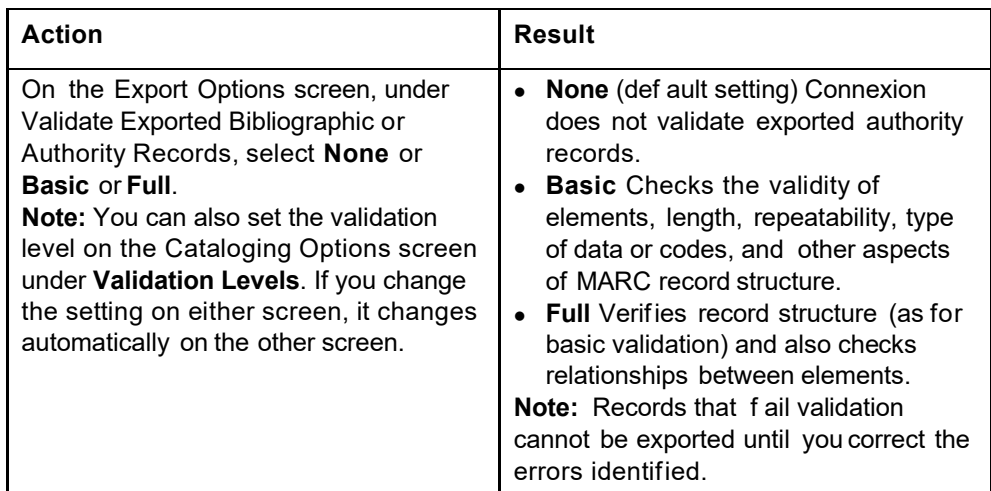

# <span id="page-12-0"></span>**Export methods**

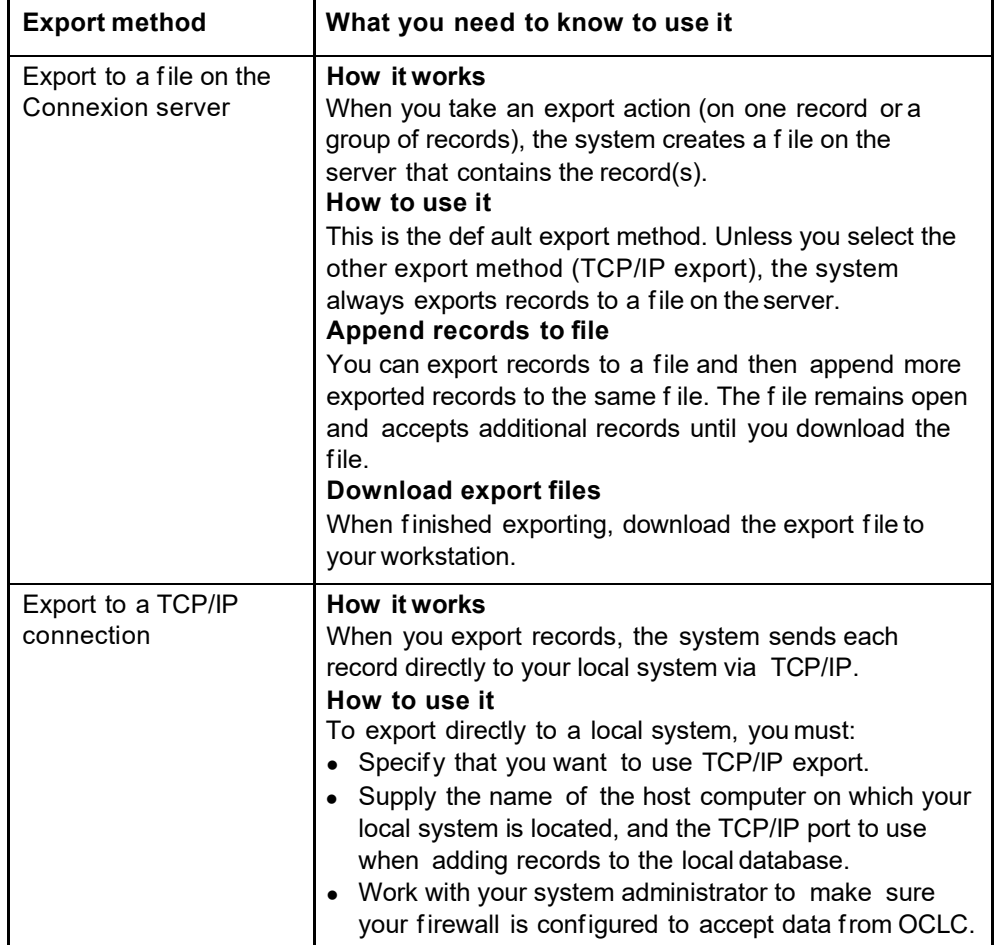

# <span id="page-13-0"></span>**Select an export method**

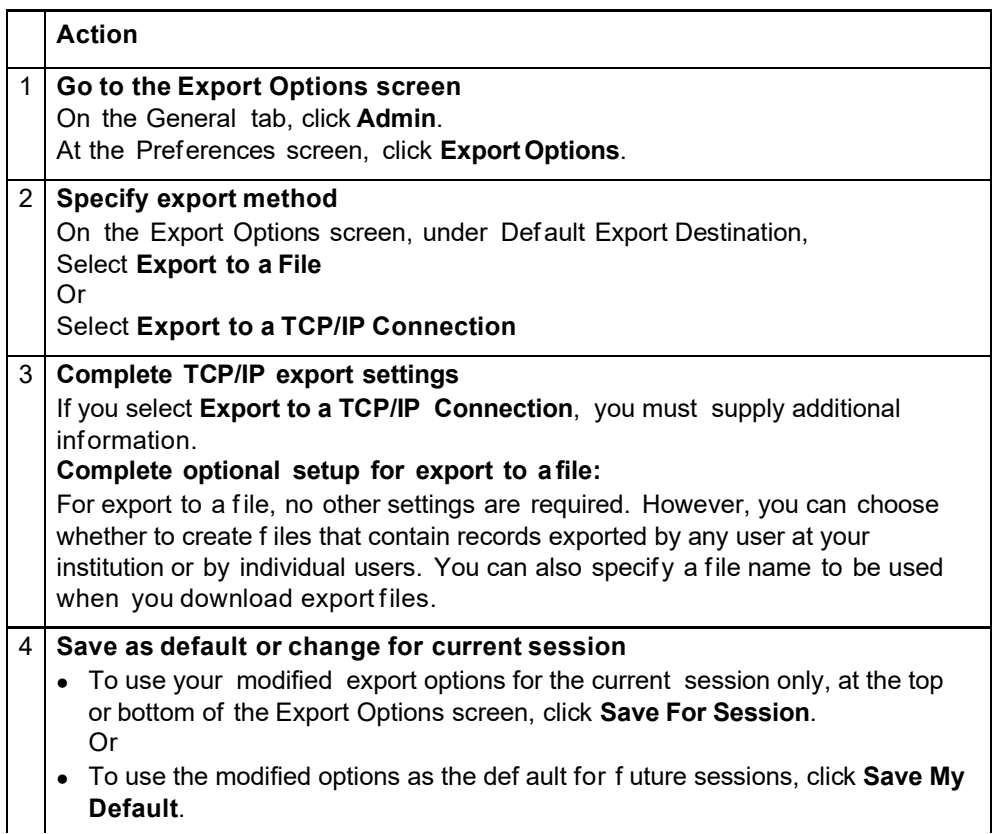

# <span id="page-14-0"></span>**Specify fields to delete from exported bibliographic records**

- You can have the system remove specific fields from each bibliographic record before exporting the record for local use.
- You use tag numbers to specify single fields and/or field ranges

<span id="page-14-1"></span>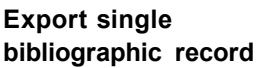

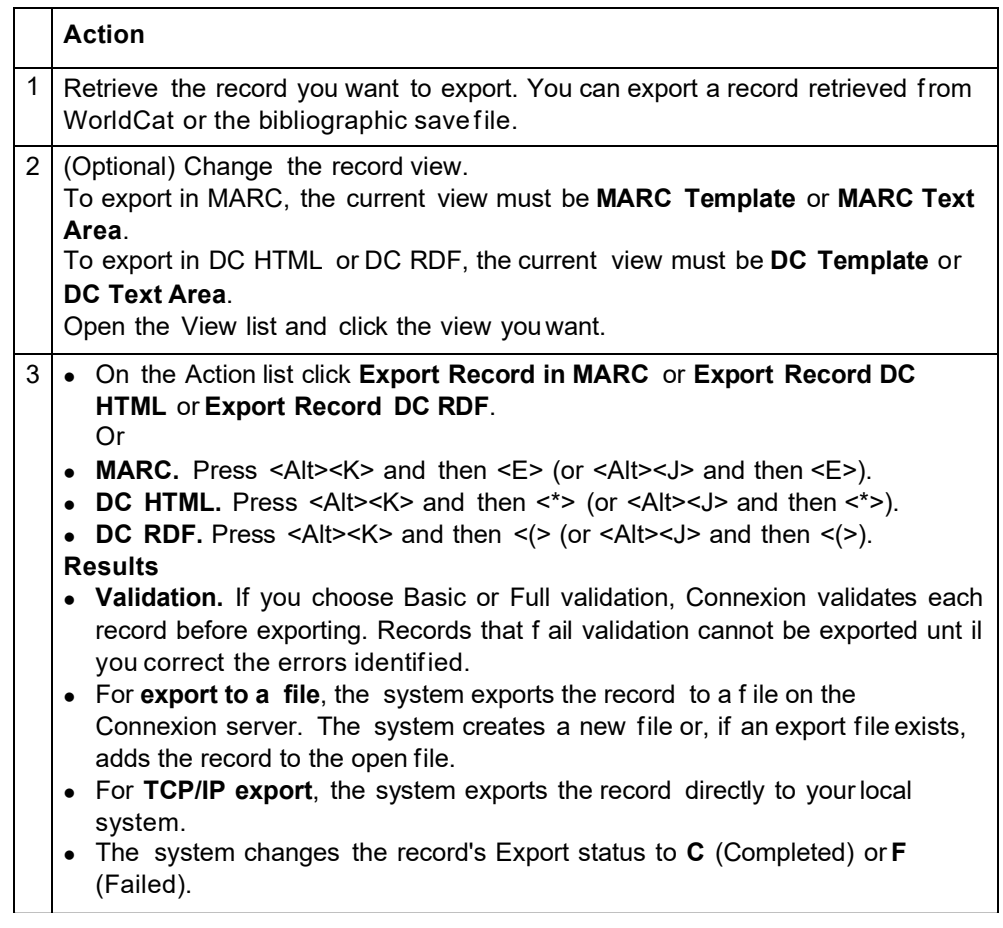

<span id="page-14-2"></span>**Export multiple bibliographic records**

# **More than 100 records per export action**

- You can export more than 100 records at once.
- However, to prevent timeout problems that can occur with larger batches, Connexion browser pauses after exporting 100 records and asks you to confirm that you want to continue processing the flagged records.

# **Select format for exporting flagged bibliographic records**

 **Why use this setting?** Select a format to export groups of flagged bibliographic records in your preferred format automatically, without selecting a format at the time of export.

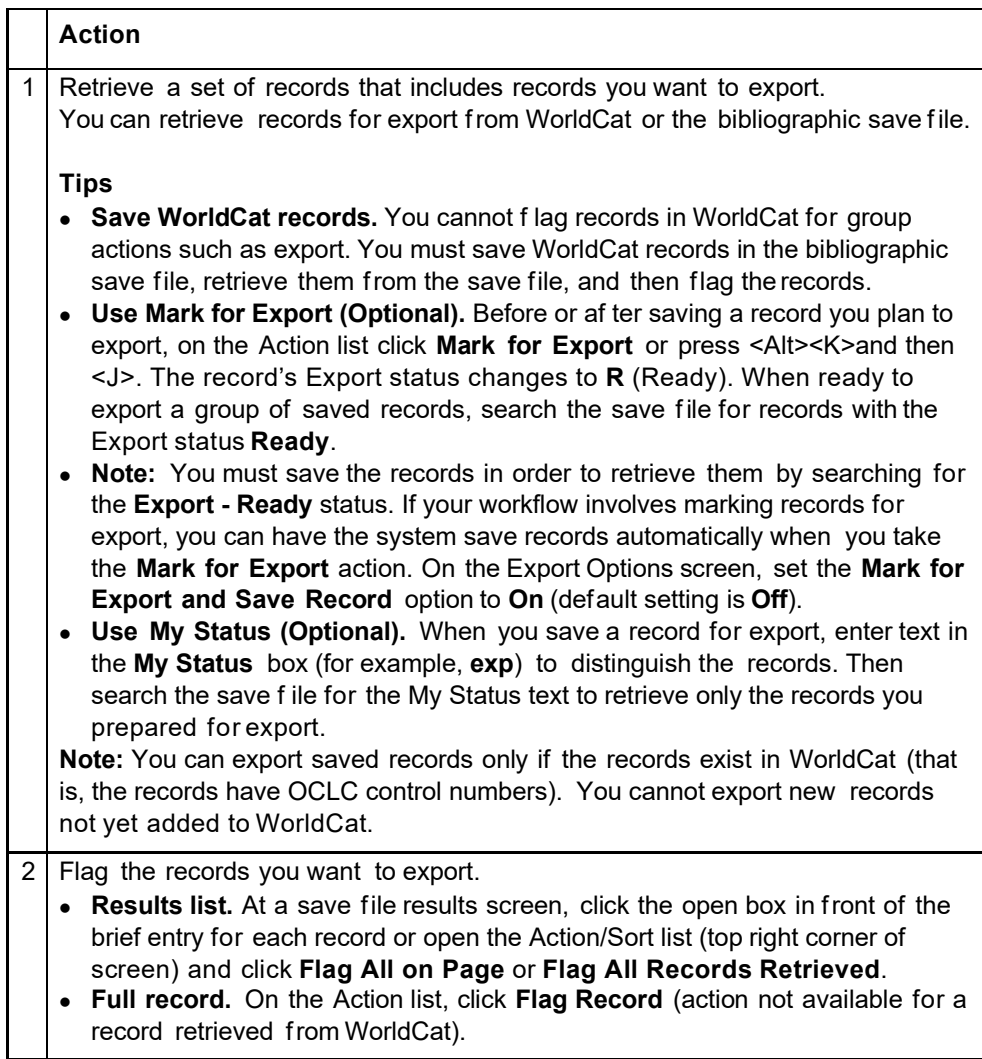

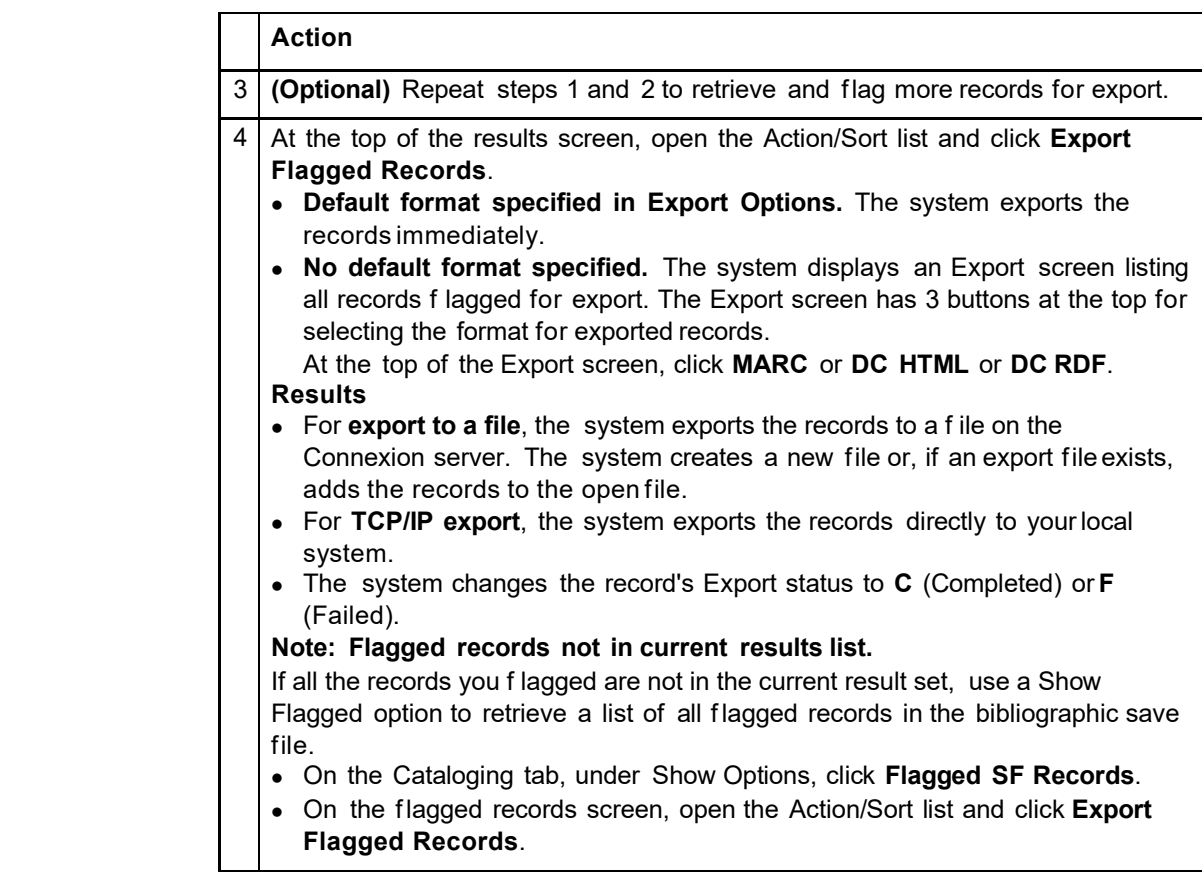

# <span id="page-16-0"></span>**Download export files Export files:**

- —Are created and stored on the Connexion server.
- —**Allow appending until downloaded.** You can continue exporting to the same file until you download the file.
- —Contain records in **one format**. Separate export files are created forauthority records. If you export bibliographic records in more than one format, such as MARC and Dublin Core HTML, the system creates a separate file for each export format used.
- —Contain records of a specific formatthat are exported either by any user from **one institution (OCLC symbol)** or by **one user (authorization number)**. The default file type is **Institution**. To create export files for your individual authorization, set the Export File Type option (on the Export Options screen) to **Individual**.
- —Remain available for download for 30 days from the file creation date. After 30 days, the system automatically deletes export files.
- **Exported authority records.** If you export authority records, the Download Export Files screen includes a separate list for authority record exportfiles.

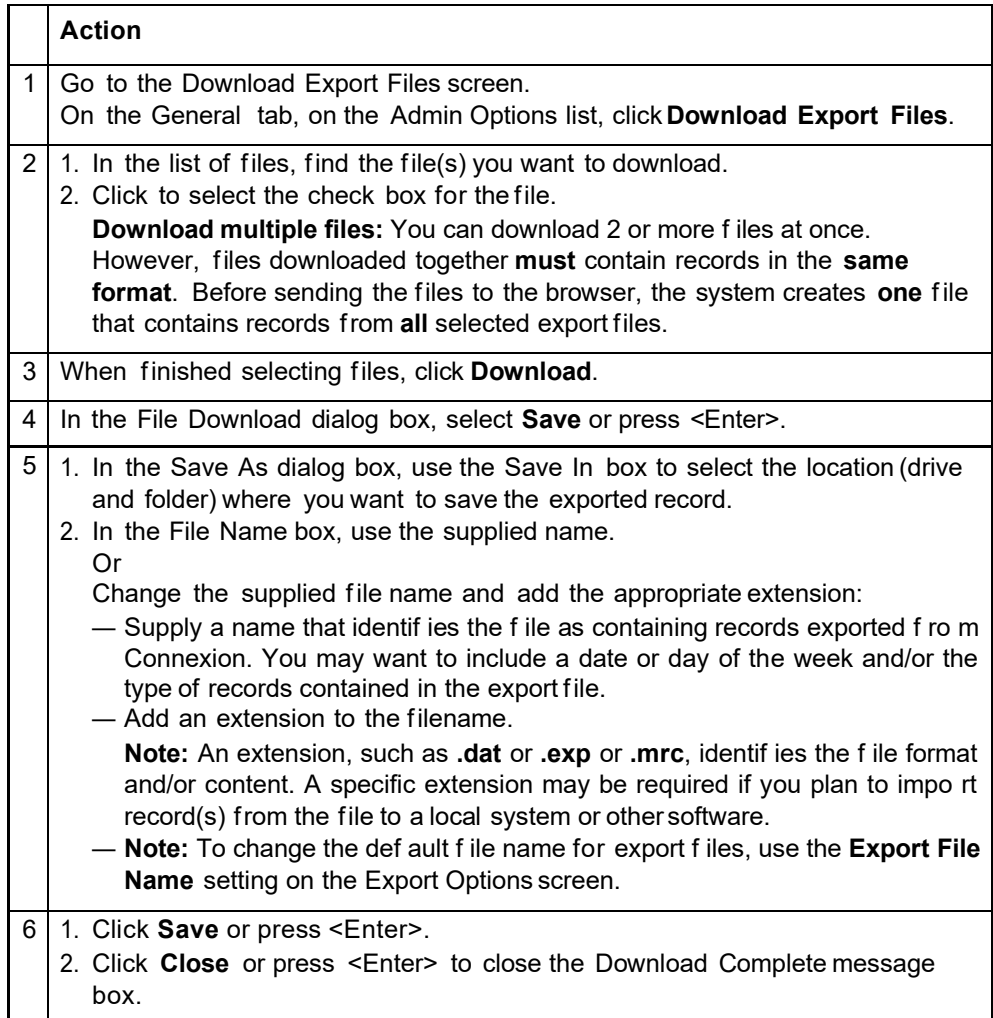

<span id="page-18-0"></span>**Tip: Override browsersupplied file type and name for export file**

**Note:** Tochange the default file name for export files, use the **Export File Name** setting on the Export Options screen.

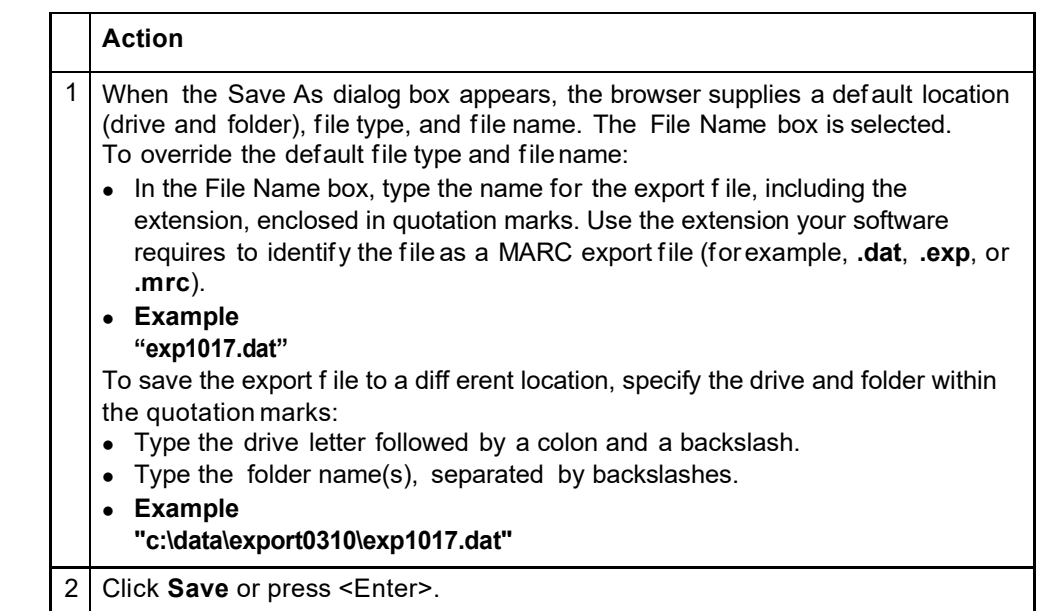

# <span id="page-18-1"></span>**Manage export files** This section summarizes information and functions provided on the Download Export Files screen.

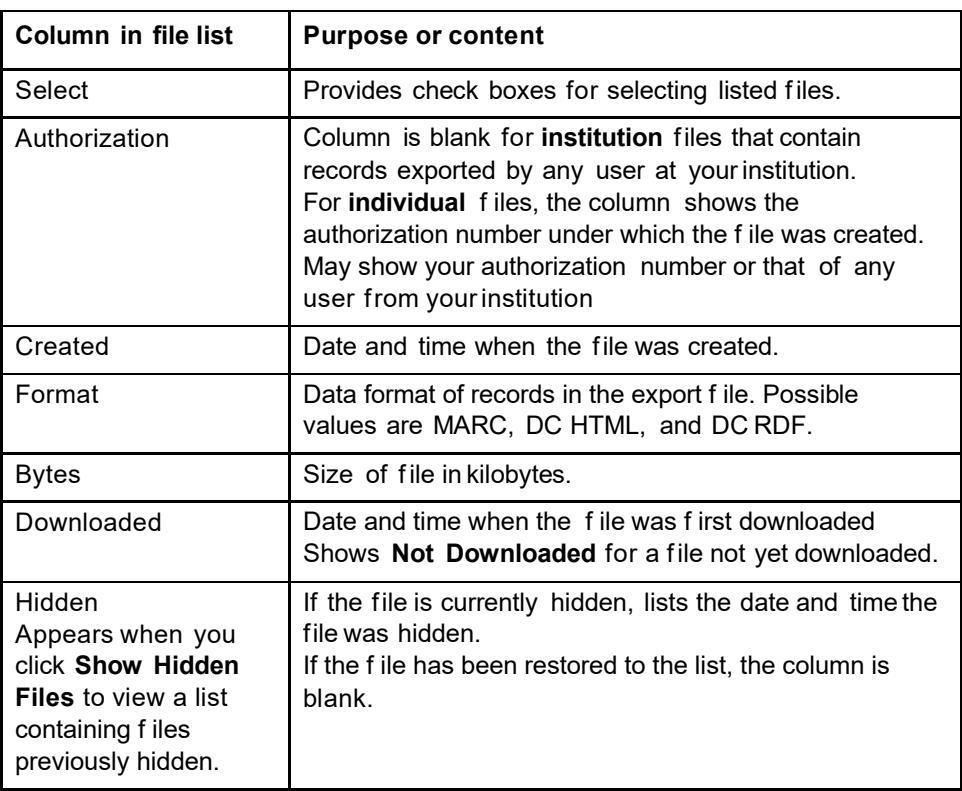

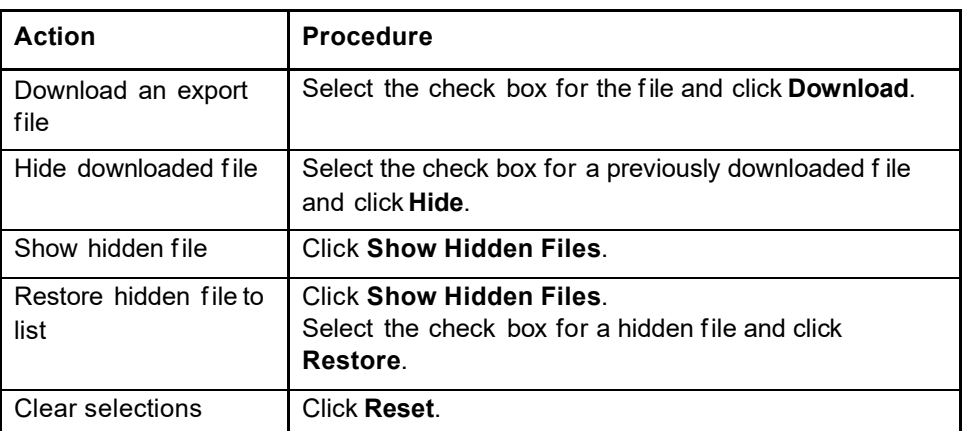

# <span id="page-19-0"></span>**Export statuses Check Export status**

- **Unsaved record.** You must be in edit mode to see Export status fora displayed record retrieved from WorldCat.
- **Record from bibliographic save file.** Export status appears in full records (either edit mode or display mode) and in brief entries on record lists (search results or flagged records).

# **Export status values**

- Before you export a record, if you do **not** take the Mark for Export action, no Export status is set. Export: appears on the Action Status line in the record header and/or in the brief entry on record lists (search results or flagged records).
- If you take the Mark for Export action on a record, the system changes the status to Ready. Export: R appears in the full record and/or brief entry.
- When you export a record (single or multiple, via TCP/IP or to a file), the system changes the status to Export Completed. Export: C appears in the full record and/or brief entry.
- When an export action fails, the system changes the status to ExportFailed. Export: F appears in the full record and/or brief entry.

# **Export status updates**

 Whether you export to a file or via TCP/IP, the updated Export status appears immediately in the displayed full record or in brief entries on a displayed list.

<span id="page-19-1"></span>**MARC export from Connexion**

The following table lists specific fields included in all exported bibliographic records.

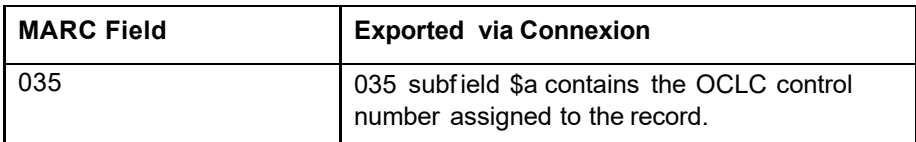

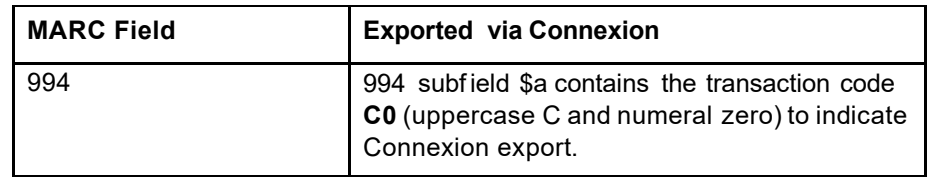

<span id="page-20-0"></span>**Format details: exported records** For a detailed description of exported MARC bibliographic records, see *OCLC-MARC Records*.

<span id="page-20-1"></span>**Caution: Exporting flagged records**

When you export flagged records, the system exports a snapshot of each record as it appeared when flagged. Changes made to the record after you flag it are not reflected in the exported record.

To avoid exporting records that do not reflect all your editing, use the following workflow when editing records for export.

- Edit the record locally. When finished modifying the record, update holdings. Then save the record. If desired, mark the record for export and/or assign a My Status value that identifies it as ready forexport.
- When ready to export, retrieve the list of saved records, flag them, and then export them.
- To make further changes to any one of the edited, updated, saved, flagged records, modify the record, unflag the record, and then reflag the edited record.

**Note:** Flagging works the same way whether or not you lock the WorldCat record before editing. A snapshot is taken when the record is flagged and the snapshotdoes not change if you continue to edit the record afterflagging.

# <span id="page-21-0"></span>**3 Download export files**

# <span id="page-21-1"></span>**Download export files Export files:**

—Are created and stored on the Connexion server.

- —**Allow appending until downloaded.** You can continue exporting to the same file until you download the file.
- —Contain records in **one format**. Separate export files are created forauthority records. If you export bibliographic records in more than one format, such as MARC and Dublin Core HTML, the system creates a separate file for each export format used.
- Contain records of a specific format that are exported by users from **one institution (OCLC symbol)** or by **one user (authorization number)**. The default file type is **Institution**. To create export files for your individual authorization, set the Export File Type option (on the Export Options screen) to **Individual**.
- —Remain available for download for 30 days from the file creation date. After 30 days, the system automatically deletes export files.
- **Exported authority records.** If you export authority records, the Download Export Files screen includes a separate list for authority record exportfiles.

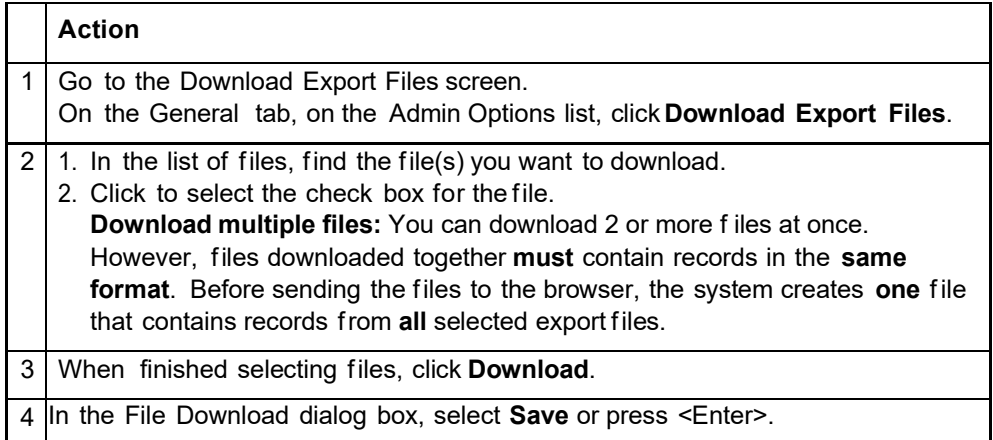

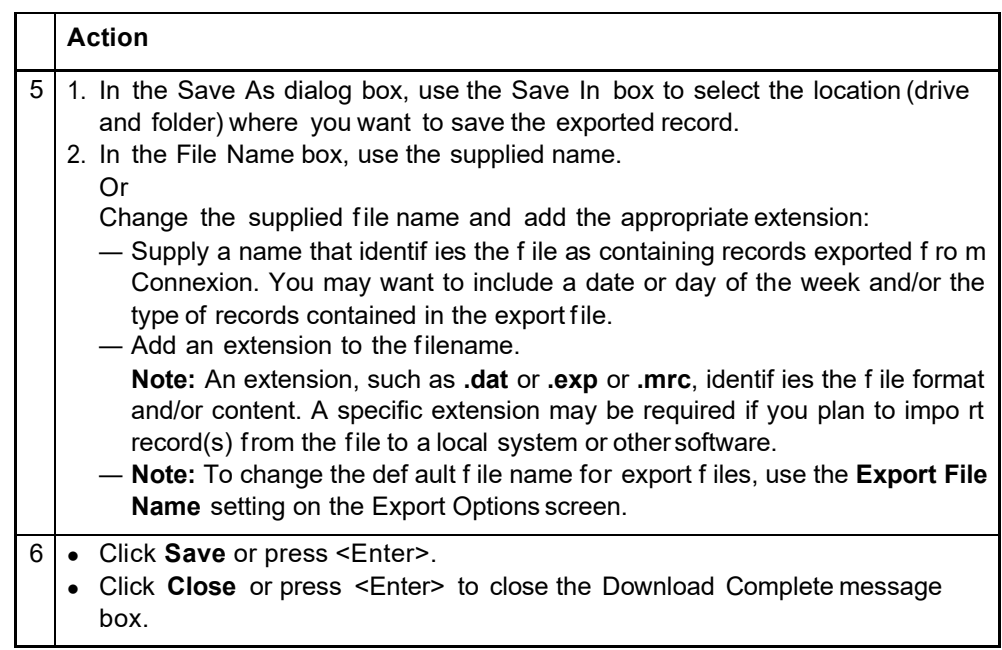

<span id="page-22-0"></span>**Tip: Override browsersupplied file type and name for export file**

**Note:** Tochange the default file name for export files, use the **Export File Name** setting on the Export Options screen.

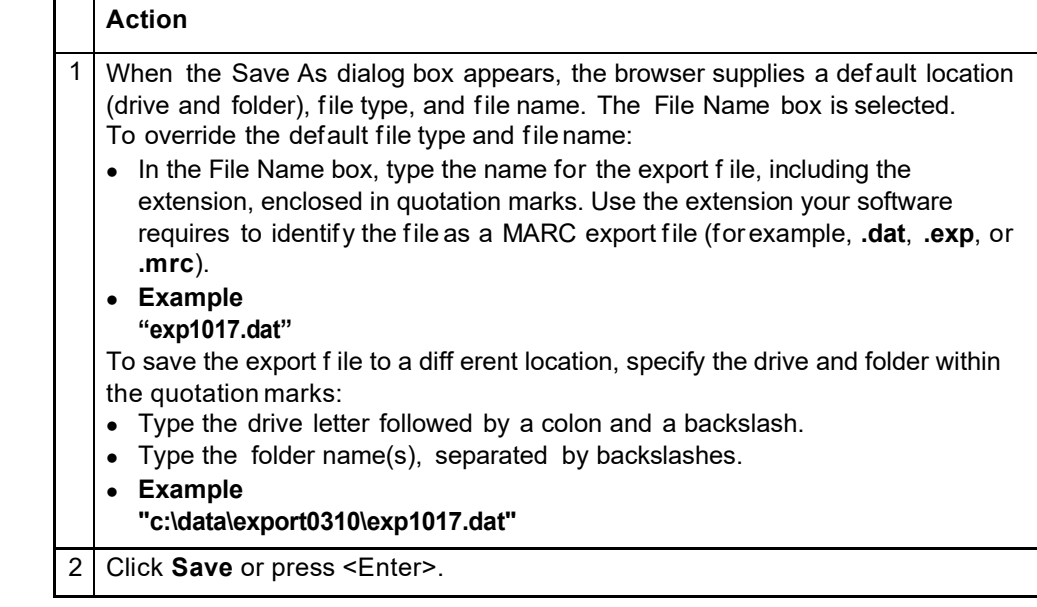

<span id="page-22-1"></span>**Manage export files** This section summarizes information and functions provided on the Download Export Files screen.

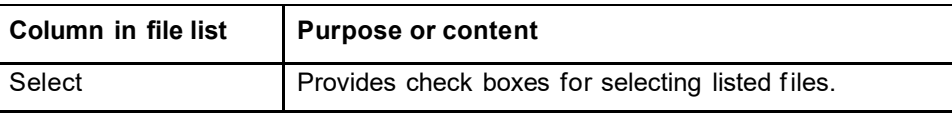

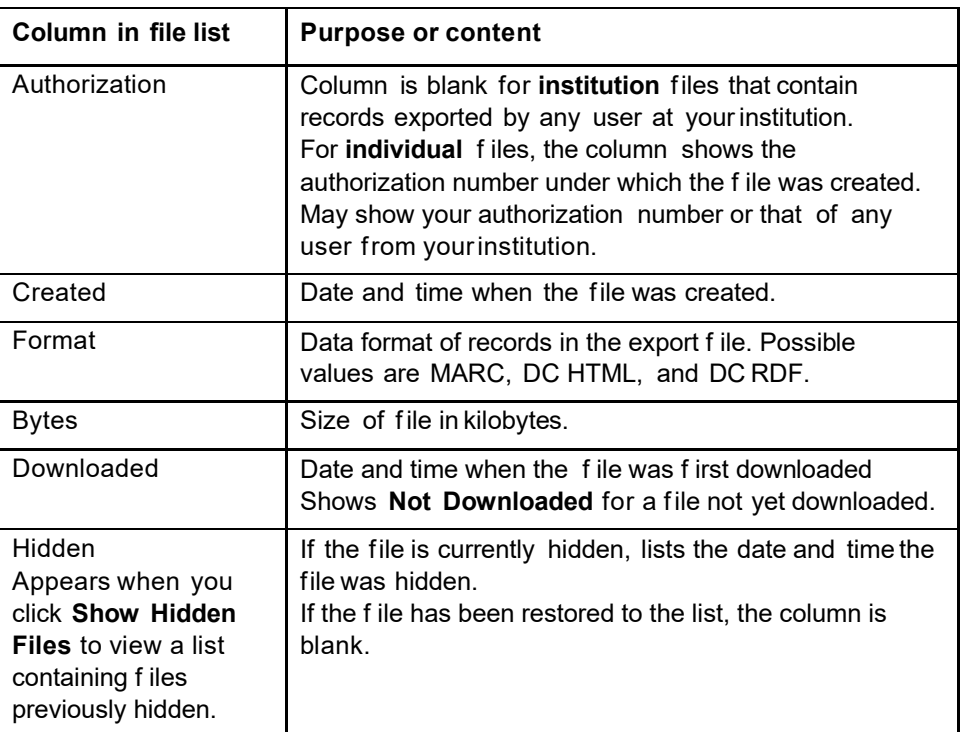

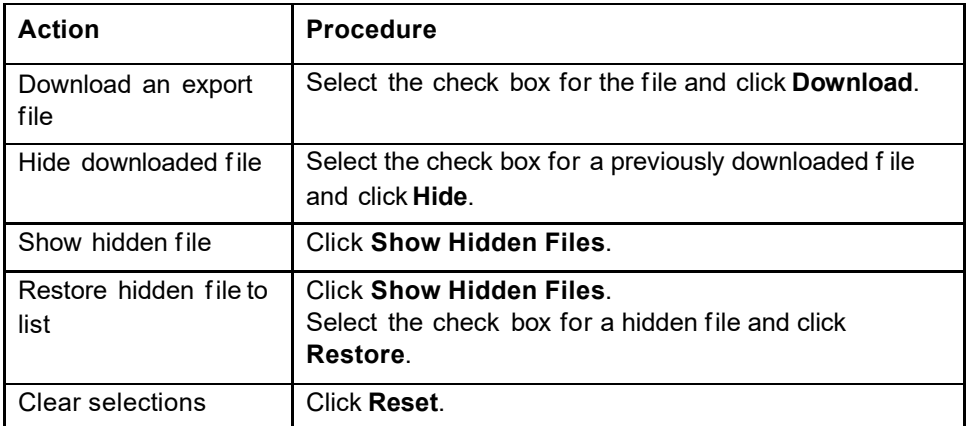

# <span id="page-24-0"></span>**4 Export flagged bibliographic records**

<span id="page-24-1"></span>**About the flagged record export screen**

- You see this screen **only** if you do **not** specify a default export format for bibliographic records (Export Options screen).
- The system displays this screen when you retrieve bibliographic records flagged during the current session and then take the **Export Flagged Records** action.
- **Note:** You can export saved records **only** if the records exist in WorldCat (they have OCLC control numbers). You cannot export a new record.
- The system exports the authority records using your current export method. For export to a file, the system stores the records in an appendable file on the Connexion server. For TCP/IP export, the system sends the records directly to your local system.

# <span id="page-24-2"></span>**Use this screen**

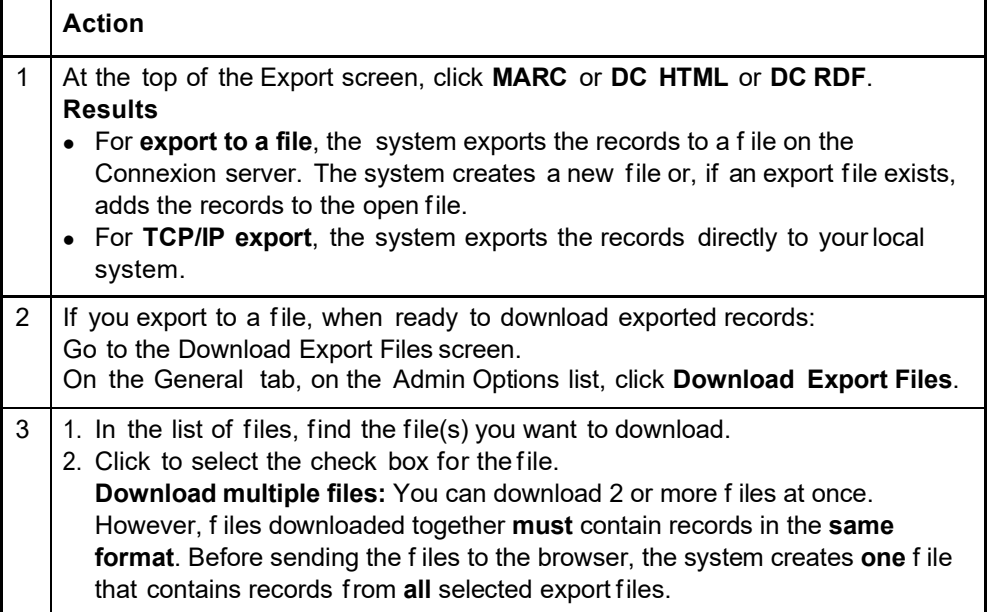

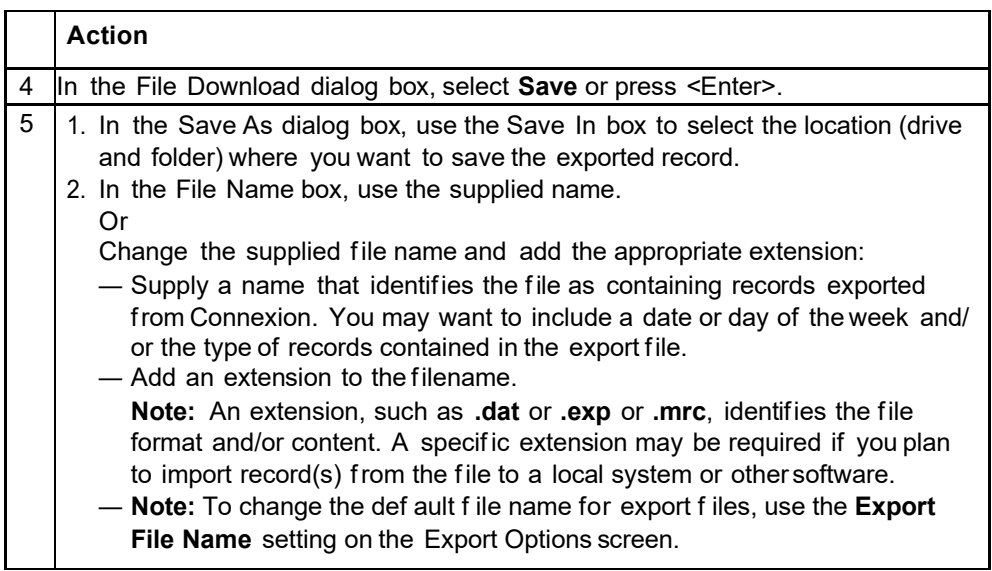

### <span id="page-25-0"></span>**Export formats for bibliographic records**

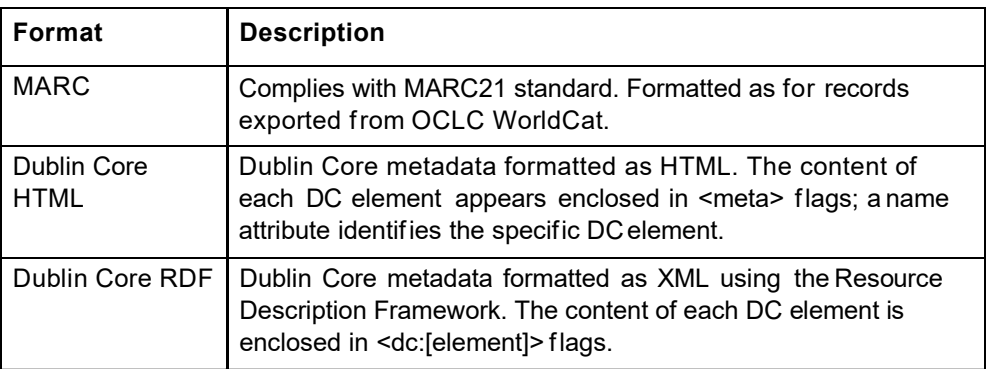

# <span id="page-25-1"></span>**Caution: Exporting flagged records**

When you export flagged records, the system exports a snapshot of each record as it appeared when flagged. Changes made to the record after you flag it are not reflected in the exported record.

To avoid exporting records that do not reflect all your editing, use the following workflows when editing records for export.

# **Records retrieved from WorldCat**

- —Edit the record locally. When finished modifying the record, update holdings. Then save the record. If desired, mark the record for export and/or assign a My Status value that identifies it as ready for export.
- —At the end of your session, retrieve the list of saved records, flag them, and then export them.
- —Tomake further changes to any one of the edited, updated, saved, flagged records, modify the record, unflag the record, and then reflag the edited record.

**Note:** Flagging works the same way whether or not you lock the WorldCat record before editing. A snapshot is taken when the record is flagged and the snapshotdoes not change if you continue to edit the record afterflagging.

# **5 Import bibliographic or authority records**

- **Why import records?** Contribute bibliographic or authority records created in yourlibrary's local system.
	- Process bibliographic records from OCLC offline services: PromptCat, Bibliographic Record Notification, GovDoc, and WorldCat Collection Sets.
	- Process unresolved Batchload records.

<span id="page-27-0"></span>**Records you can import**

- Bibliographic or authority records:
	- —MARC format only (OCLC-MARC or MARC21).
	- —Exported from a local system. Export the records to a file via your system's MARC export function.
- Bibliographic records received from OCLC offline services: PromptCat, Bibliographic Record Notification, GovDoc, WorldCat Collection Sets,and Batchload.
- OCLC bibliographic records (records that contain an OCLC control numberin the 001 field) from offline products or from your local system.
- **Note: Use imported OCLC bibliographic records.**
	- —You can take most actions on imported OCLC bibliographic records, including: Derive New Record, Export, Update Holdings, and Validate.
	- —**Cannot delete holdings.** Imported OCLC records do not contain the indication that the item is Held or Not Held by your library. You cannot take the Delete Holdings action on imported record. To view holdings for the item, take the Display Holdings action.
	- —**Caution: Lock and Replace.** If you use an imported OCLC bibliographic record to lock the corresponding WorldCat record, Connexion locks and displays the current version of the WorldCat record, overwriting any changes you made to the imported record. The system warns you that your changeswill be lost and asks whether you want to continue.
- OCLC authority records (records that contain an OCLC Authority Record Number (ARN)) exported from your local system or supplied via the OCLC MARSservice.
	- —**Record actions: Derive only.** To use an imported OCLC authority record, you must first take the Derive New Record action. You cannot take other actions on the imported record. After completing the derived record, youcan take any action, including: Export Record, Submit Record for Review, and Add Record.
	- —**Cannot validate.** Imported OCLC authority records do not pass validation in Connexion browser. Internal dates in imported authority records do not match the system date. You cannot correct this problem by modifying the record. Touse the content of the imported record within Connexion, derive a new record from it; the derived record does not contain the mismatched internal date.
- —**Caution: Lock and Replace.** If you use an imported OCLC authority record to lock the corresponding WorldCat record, Connexion locks and displays the current version of the WorldCat record, overwriting any changes you made to the imported record. The system warns you that your changes will be lost and asks whether you want to continue.
- Non-OCLC bibliographic records.
	- —Imported as new records (workforms)
	- —On these records, you can take any actions that are available for bibliographic workforms generated within Connexion.
- Non-OCLC authority records
	- —Imported as new records (workforms)
	- —On these records, you can take any actions that are available for authority workforms generated within Connexion

# <span id="page-28-0"></span>**About import files**

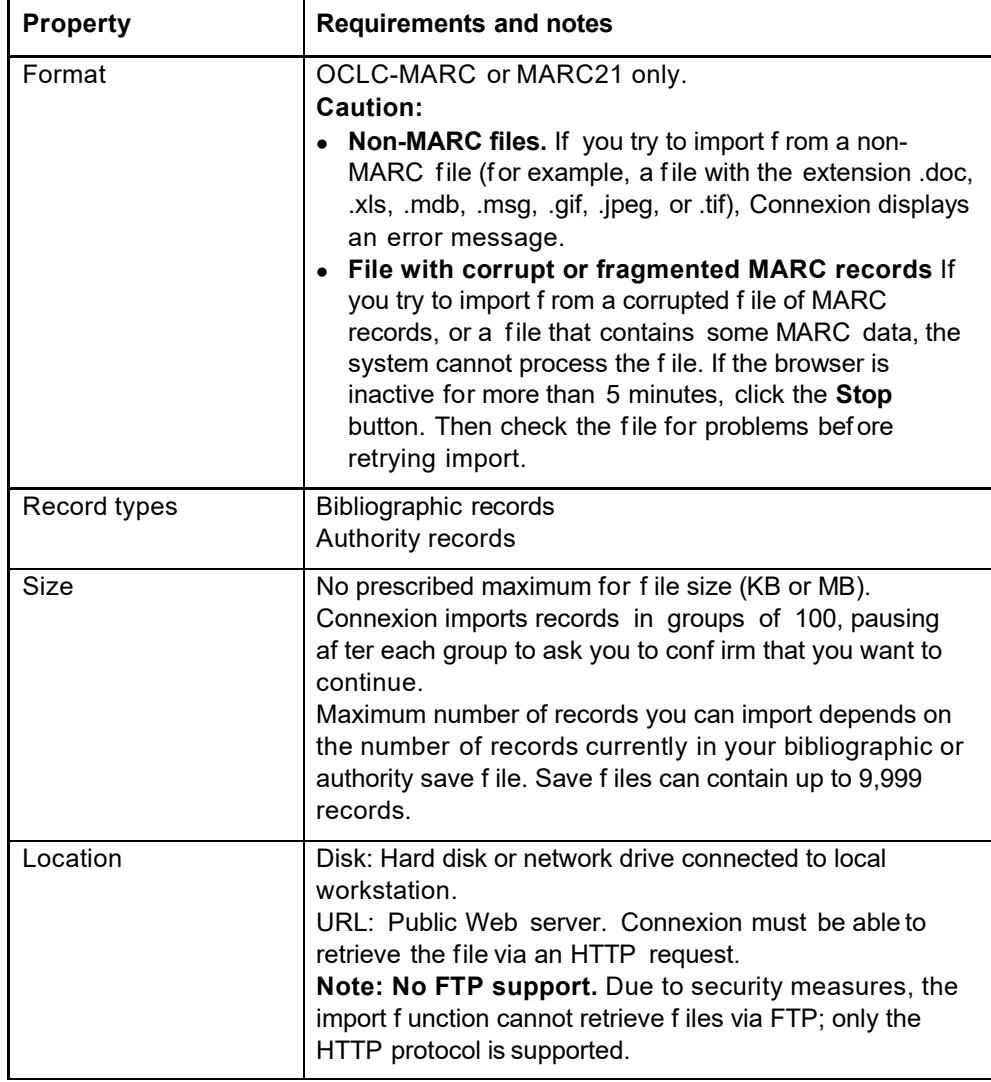

# <span id="page-29-0"></span>**Prepare to import records**

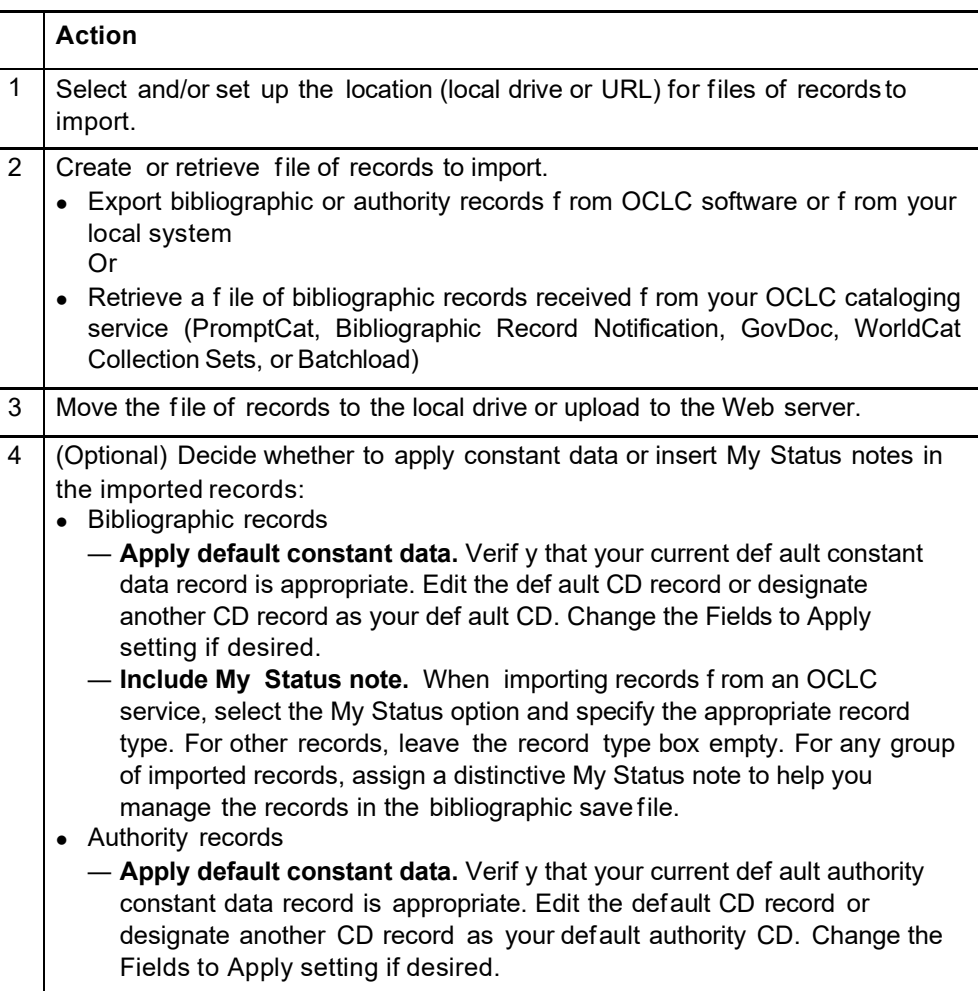

# <span id="page-29-1"></span>**Import bibliographic or authority records**

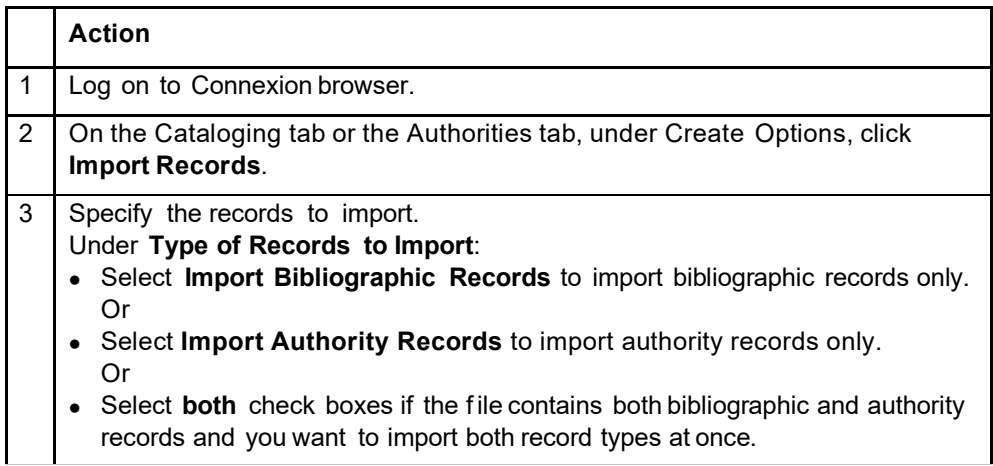

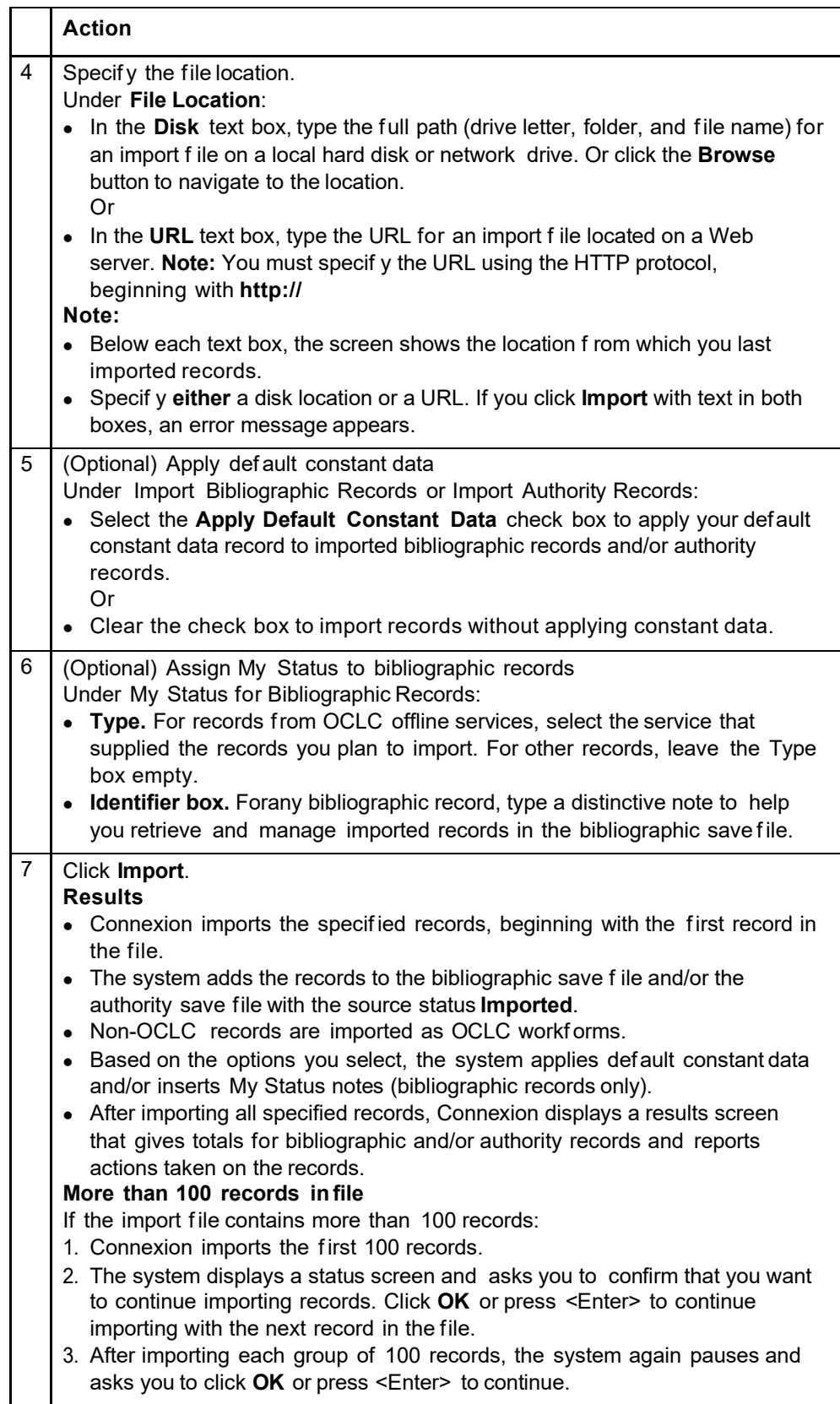

# <span id="page-31-0"></span>**Imported records: details**

- All imported records are assigned the source status **Imported**.
- MARC21 records are converted to OCLC-MARC.
- Non-OCLC records are converted to workforms.
- The following table gives details on changes Connexion makes automatically during the import process.

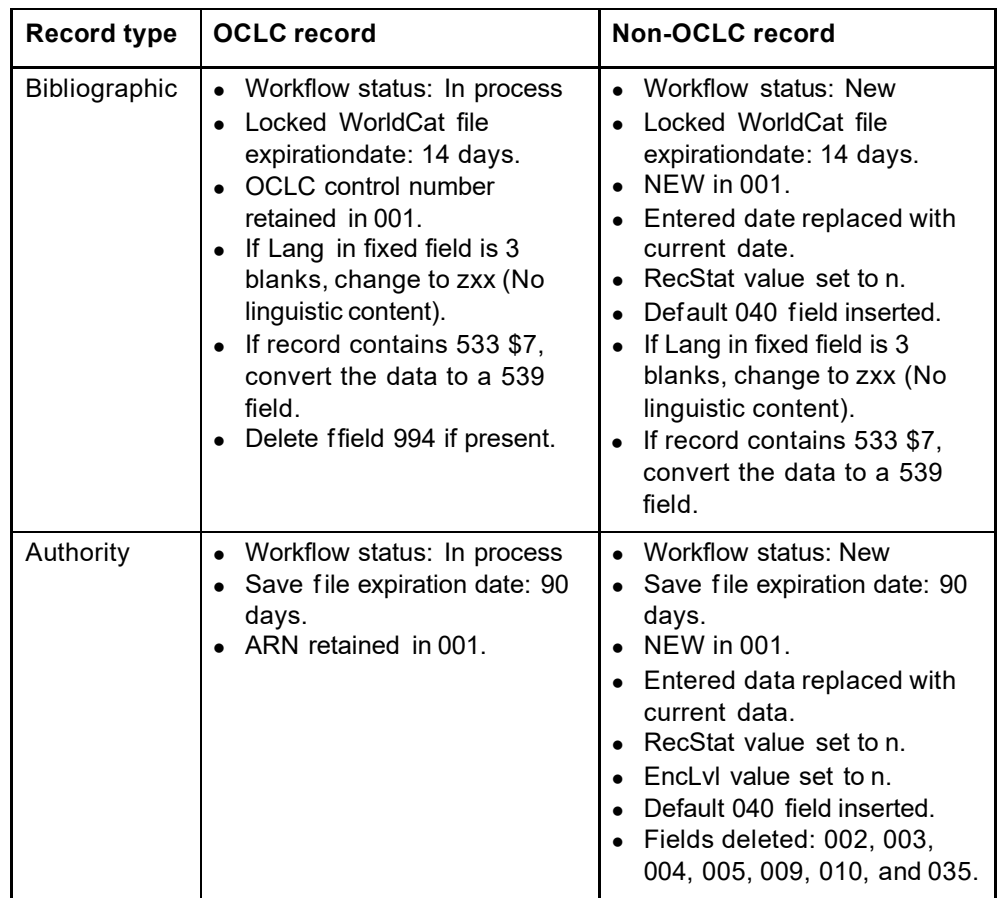

### <span id="page-32-0"></span>**Find imported bibliographic records**

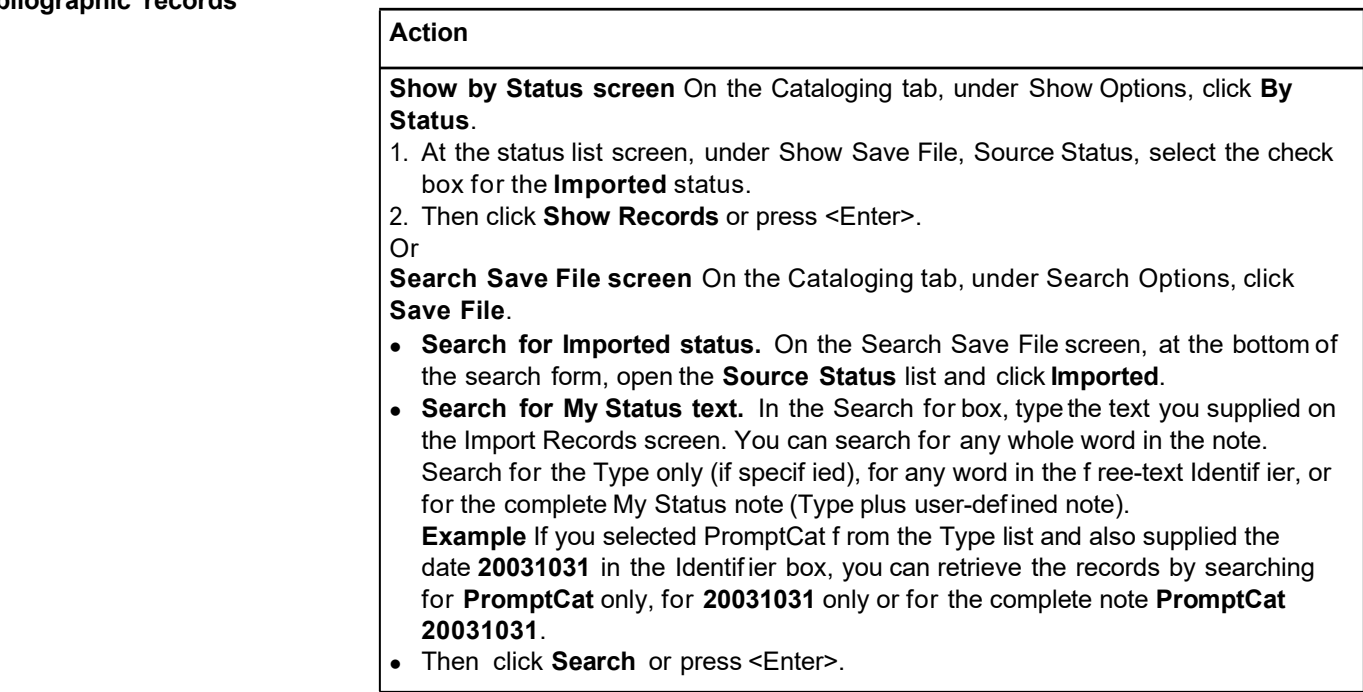

### <span id="page-32-1"></span>**Find imported authority records**

# **Action**

**Show by Status screen** On the Authorities tab, under Show Options, click **By Status**.

- 1. At the status list screen, under Show Save File, select the check box for the **Imported** status.
- 2. Then click **Show Records** or press <Enter>.

Or

**Search Authorities Save File screen** On the Authorities tab, under Search Options, click **Save File**.

- On the Search Save File screen, at the bottom of the search form, open the **with Status** list and click **Imported**.
- Then click **Search** or press <Enter>.